;]

\*

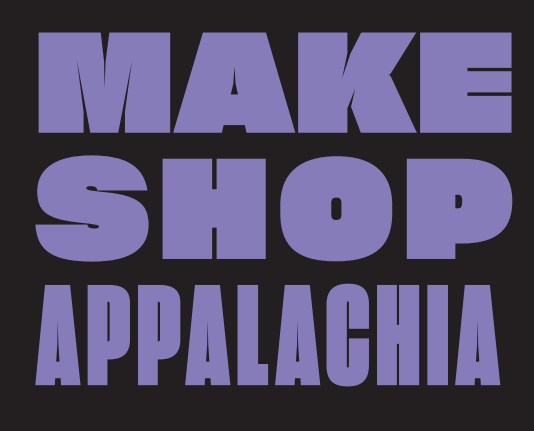

63

TIME TO DESIGN AND DREAM AND BUILD OUR OWN FUTURE.

 $\bm{M}$ 

:))

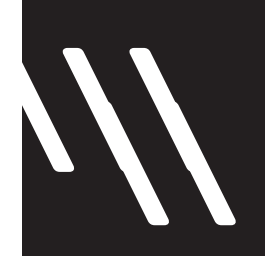

**;**<br>, TRYING SOMETHING THAT HASNT BEEN DONE YET HERE IN OUR VERY OWN WEST VIRGINIA HOMETOWN. THE MAKESHOP ENTREPRENEURSHIP WORKSHOPS BY MESH DESIGN AND THE BOYS AND GIR<mark>LS CLU</mark>B

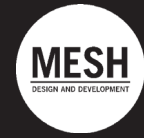

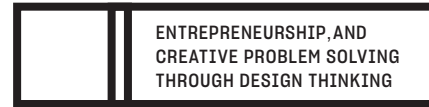

# YOUR GUIDE :]

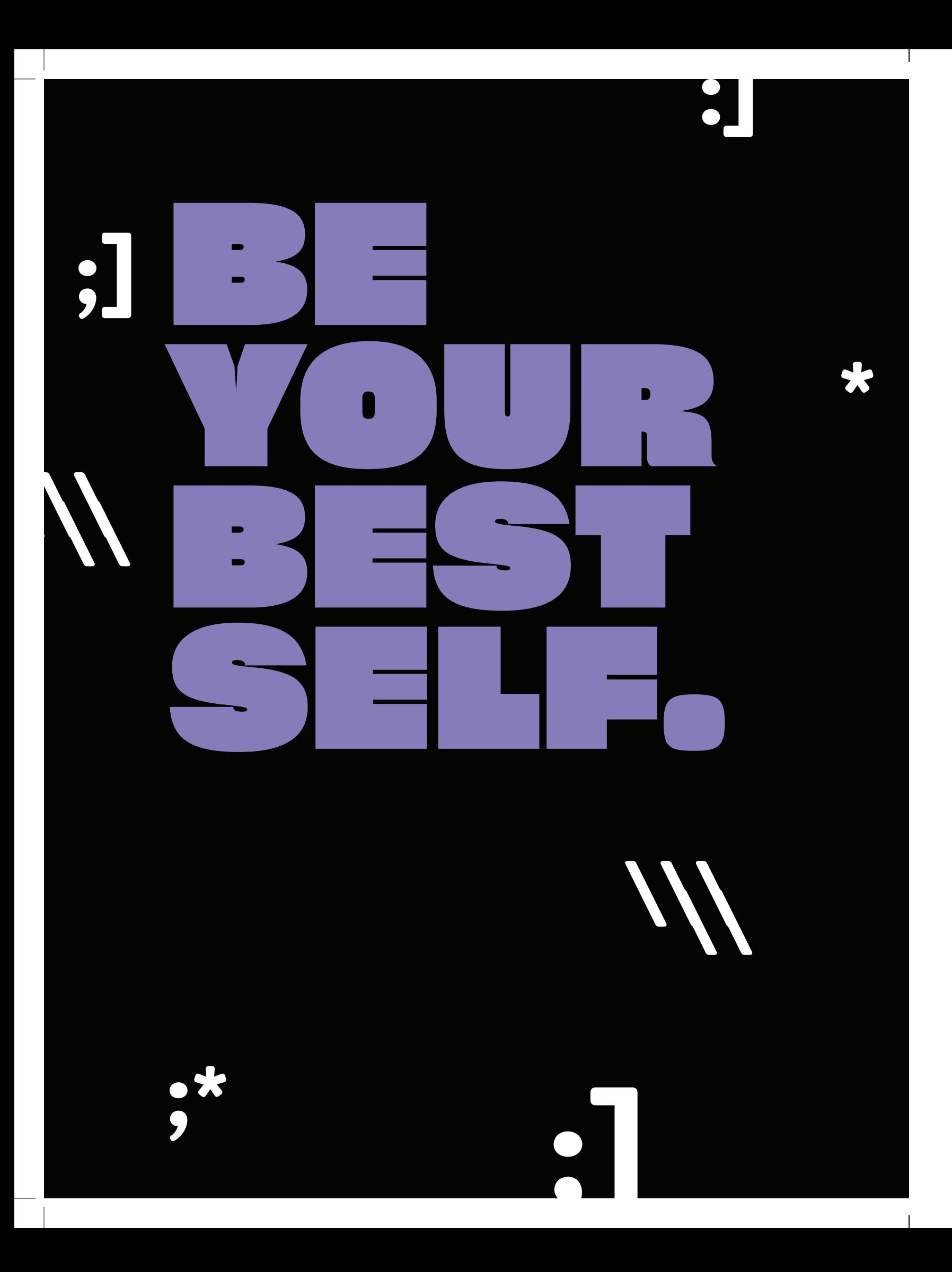

WORKSHOP 1**:** YOUR BIG IDEA IN APPALACHIA

#### IDEA FESTIVAL**!** PITCH COMPETITION

WORKSHOP 2 **:** VISUAL DESIGN

WORKSHOP 4 **:** VISUAL DESIGN

WORKSHOP 5**:** VISUAL DESIGN

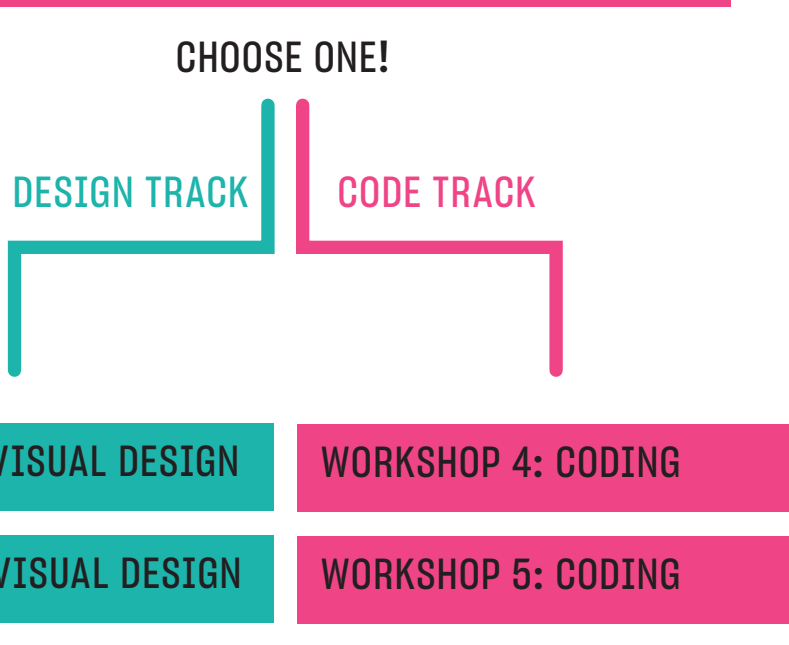

WORKSHOP 3**:** CODING

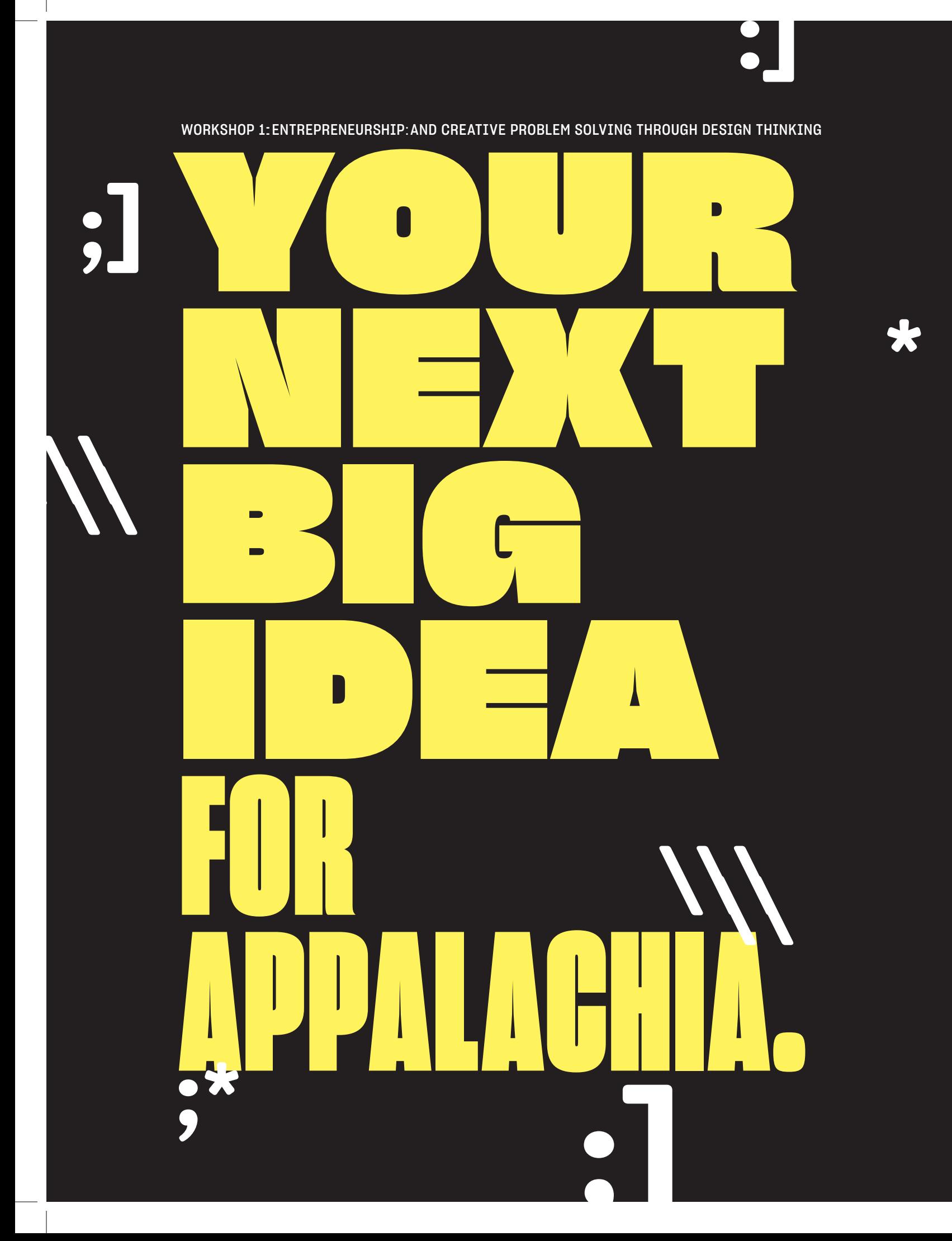

#### Activities:

- × Ideation and rapid prototyping
- × Mindmapping
- × Positive psychology strategy
- × Design thinking methodology
- × Place-based inquiry
- × Empathy mapping and empathetic design practices

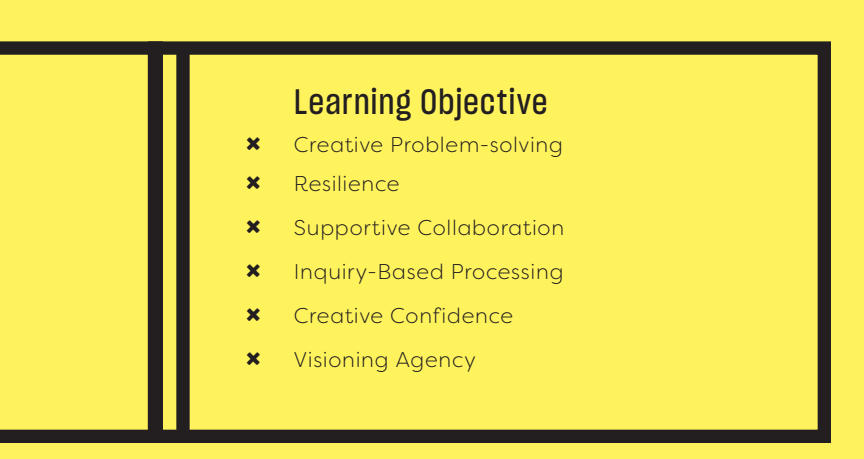

# NEED FOR OUR NEW

# WHAT DOES APPALACHIA FUTURE**?** WHAT DOES YOUR NEIGHBORHOOD NEED**?**

- 1. Say Hello! Welcome and Introductions (15 minutes)
	-
	-
	-

The Plan

- 
- 2. Selfie Mapping: New Look Who Dis? (5 minutes)
- 3. Mindmapping Strengths: Collaborative Brainstorming Community Assets (10 minutes)
- 4. Challenge Map (10 minutes)
- **5.** Empathy Interviewing (10 minutes)
- 6. Discussion (15 minutes)
- 7. Ideation: How to Intervene with a Positive change? (40 minutes)
- 8. Idea Sharing (15 minutes)

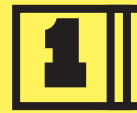

ENTREPRENEURSHIP: AND CREATIVE PROBLEM SOLVING THROUGH DESIGN THINKING ENTREPRENEURSHIP: AND<br>CREATIVE PROBLEM SOLVING<br>THROUGH DESIGN THINKING

ENTREPRENEURSHIP, AND CREATIVE PROBLEM SOLVING ENTREPRENEURSHIP, AND<br>CREATIVE PROBLEM SOLVING<br>THROUGH DESIGN THINKING

## SAY HELLO!

Welcome to the Makeshop Entrepreneurship Workshops! This is the time to say helloooo to your neighbors--we're about to jump into a real adventure together.

As everyone introduces themselves, make a sketch below of everyone!

Go around the group and introduce yourself with your name, your favorite color, and your favorite thing about the place you live!

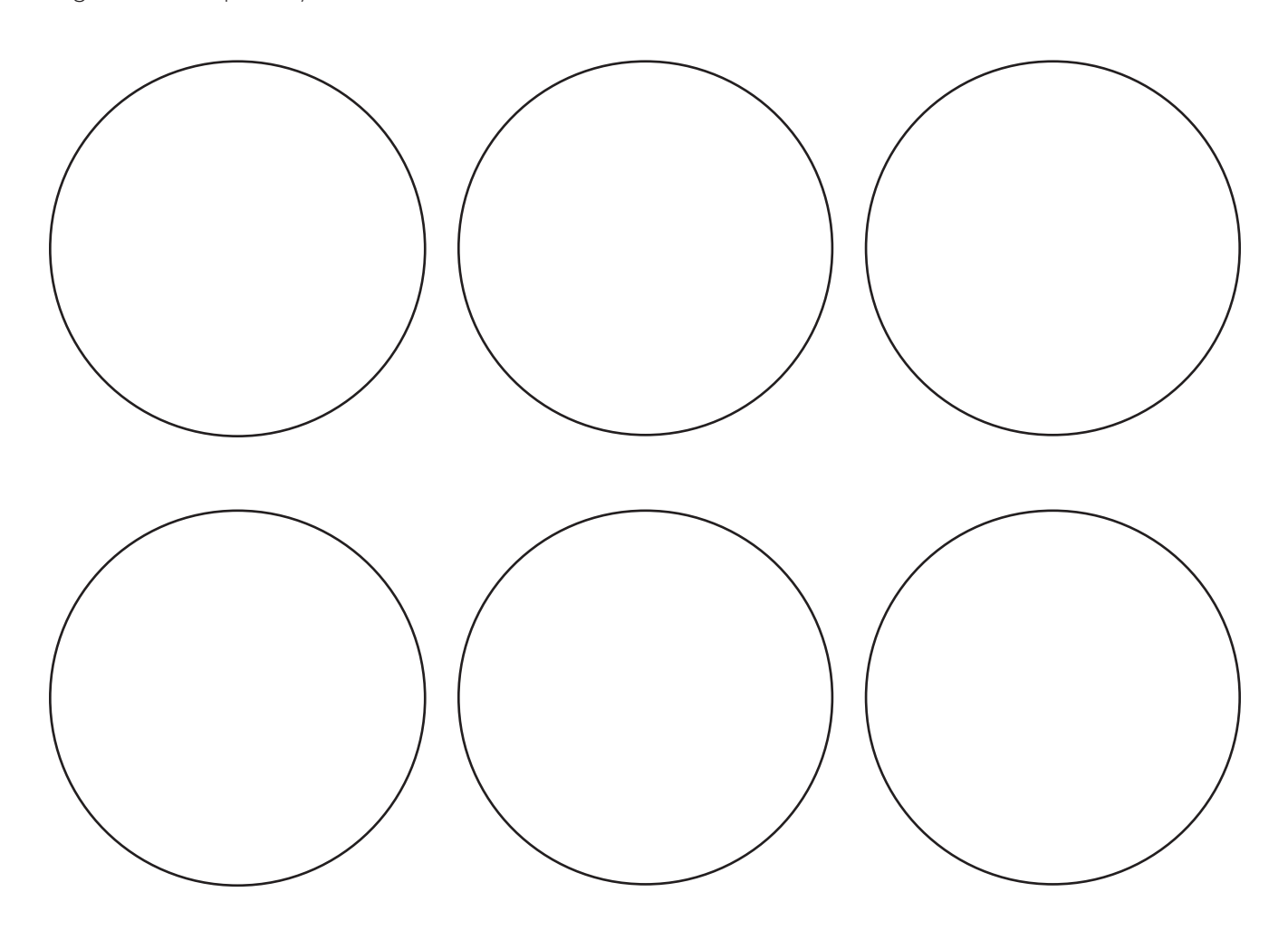

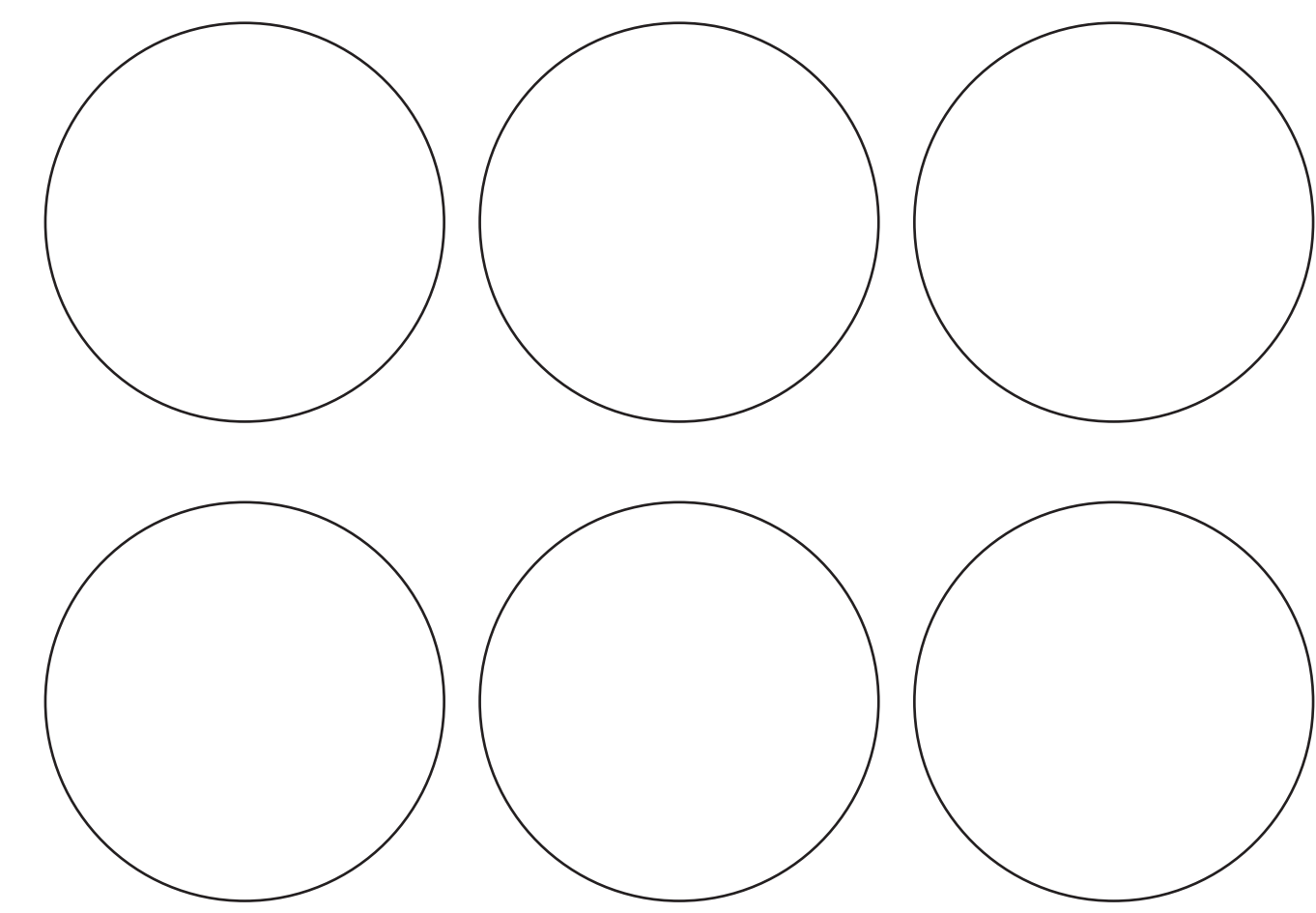

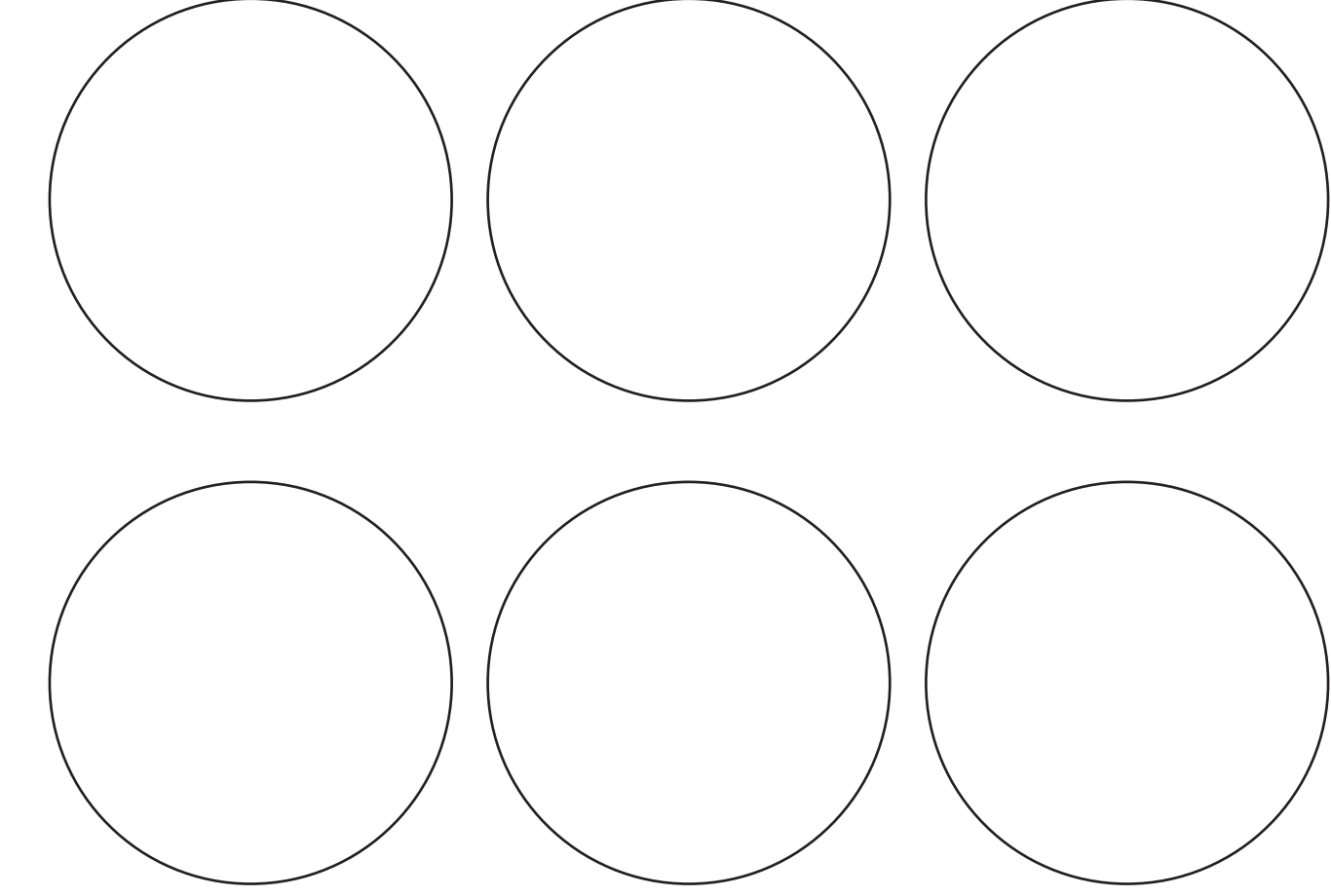

 $\overline{\phantom{0}}$ 

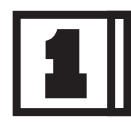

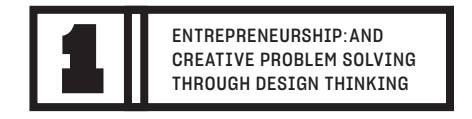

Mindmapping is the process of mapping lots of different really quick ideas together and drawing lines to map how they relate to each other!

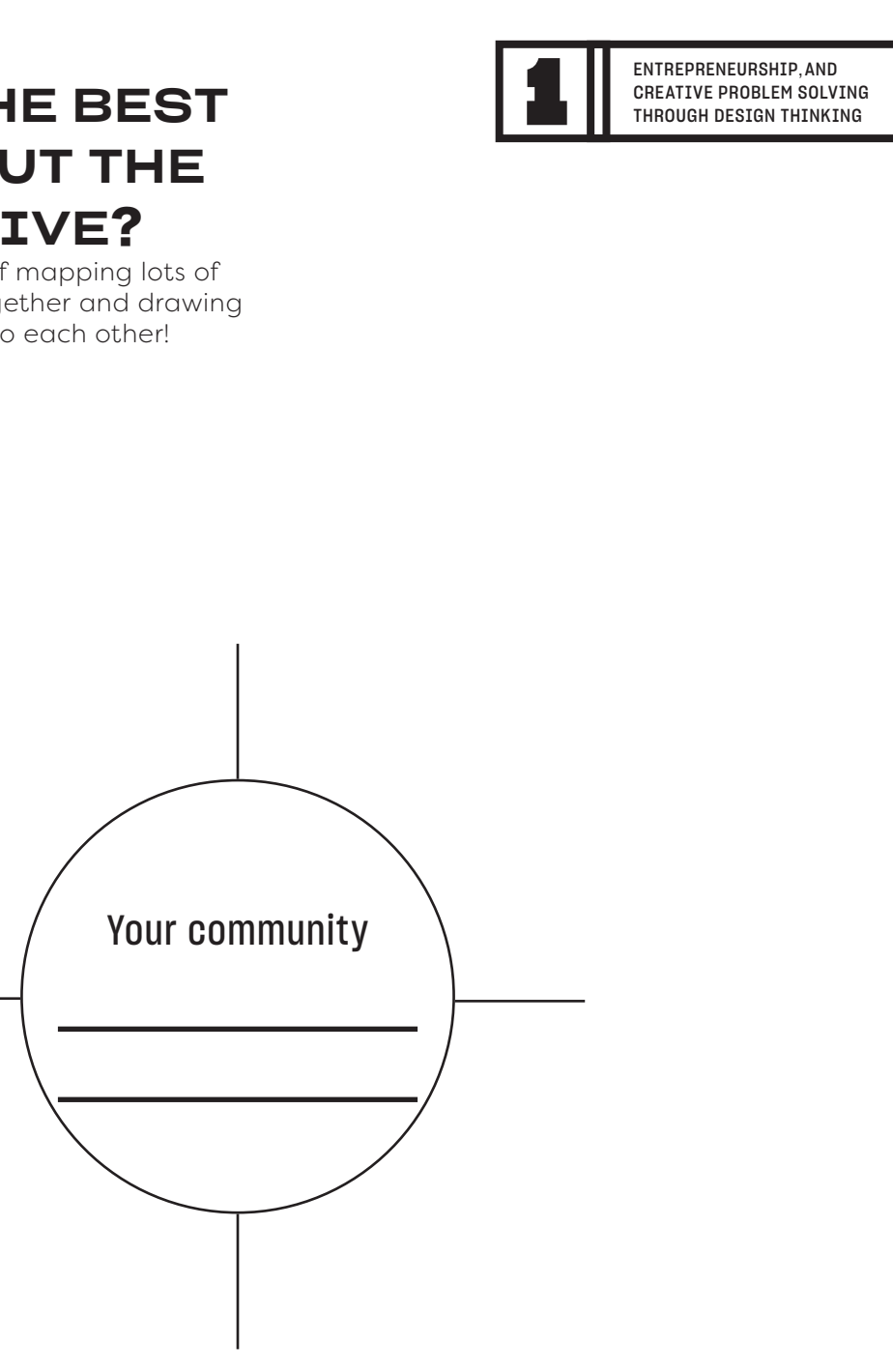

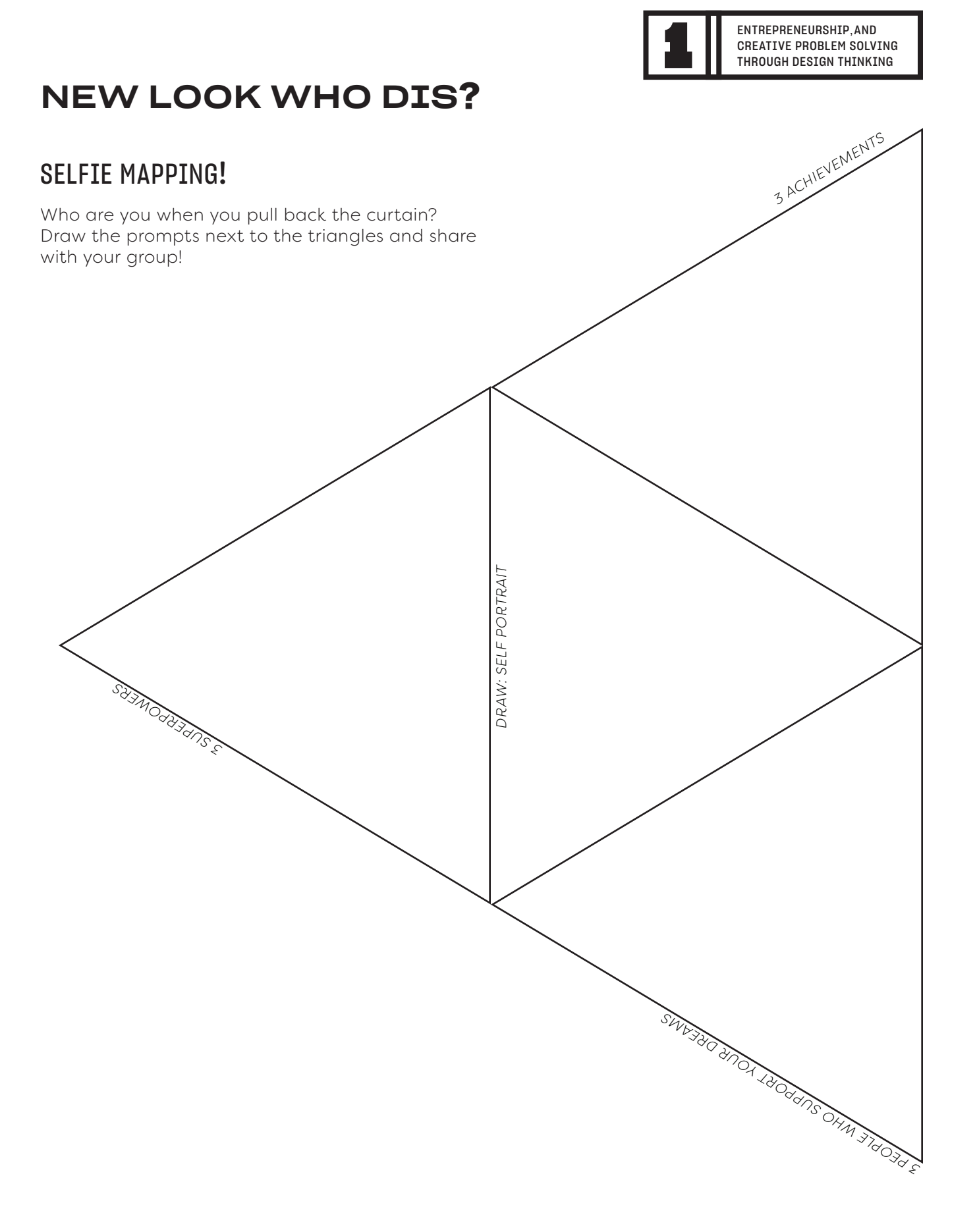

# WHAT ARE THE BEST THINGS ABOUT THE PLACE YOU LIVE?

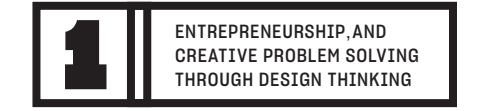

Draw out 9 things that you really wish you could change about where you live.

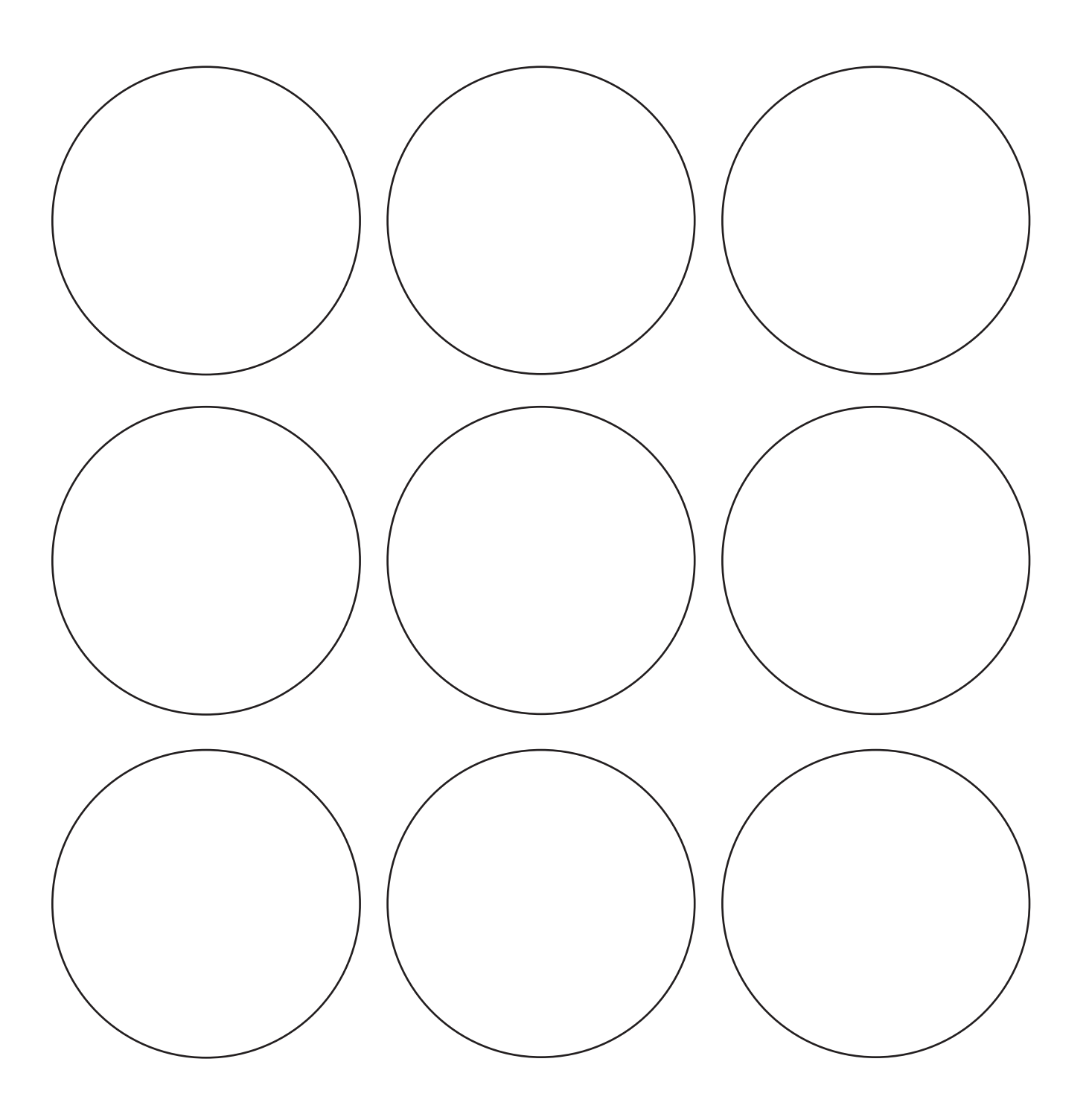

# WHAT DOES YOUR NEIGHBORHOOD NEED?

#### EMPATHY INTERVIEWING!

## WHAT ARE THE BIGGEST CHALLENGES IN YOUR COMMUNITY?

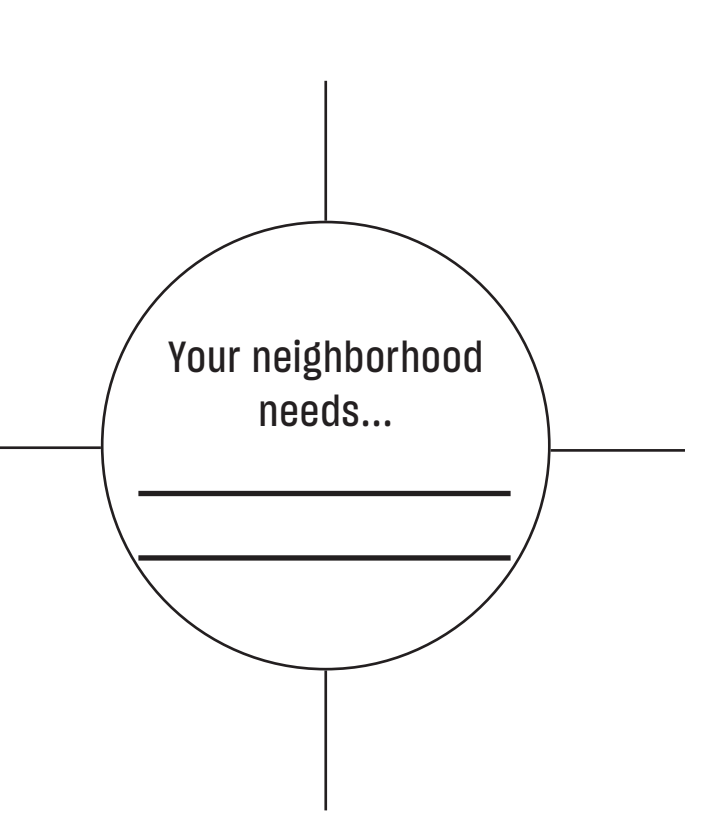

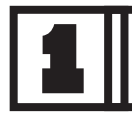

ENTREPRENEURSHIP: AND **CREATIVE PROBLEM SOLVING<br>CREATIVE PROBLEM SOLVING<br>THROUGH DESIGN THINKING** 

Write out what you think your neighborhood needs in the center and pass it to the person next to you to get a new perspective. They can write things that come to their mind after seeing what you've thought up!

#### ENTREPRENEURSHIP, AND CREATIVE PROBLEM SOLVING<br>THROUGH DESIGN THINKING

 $\mathcal{A}$ 

# WHAT CAN YOU DREAM UP THAT COULD START TO SOLVE SOME OF THE CHALLENGES IN YOUR NEIGHBORHOOD? I

ENTREPRENEURSHIP, AND CREATIVE PROBLEM SOLVING<br>CREATIVE PROBLEM SOLVING<br>THROUGH DESIGN THINKING

#### IDEATION!

Draw, write, collage, sculpt, take some time to brainstorm different ideas of what your dream neighborhood may look like, what it may have, what you may be able to tackle to start to see the place you envision!

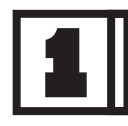

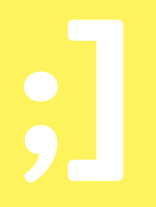

 $\mathcal \Lambda$ 

15

ENTREPRENEURSHIP, AND CREATIVE PROBLEM SOLVING ENTREPRENEURSHIP, AND<br>CREATIVE PROBLEM SOLVING<br>THROUGH DESIGN THINKING

# **EMPATHY** INTERVIEWING

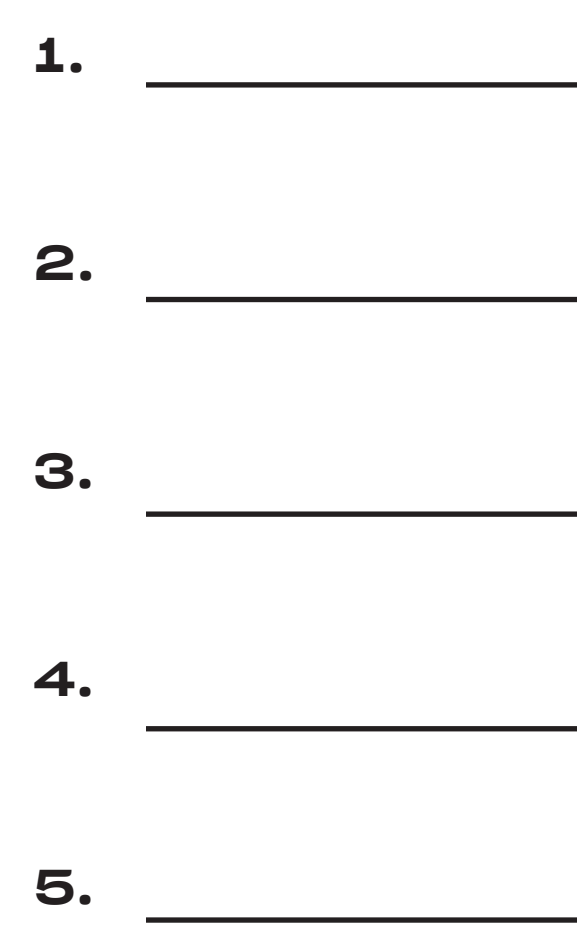

:]

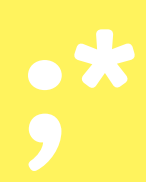

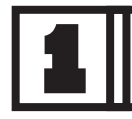

;]

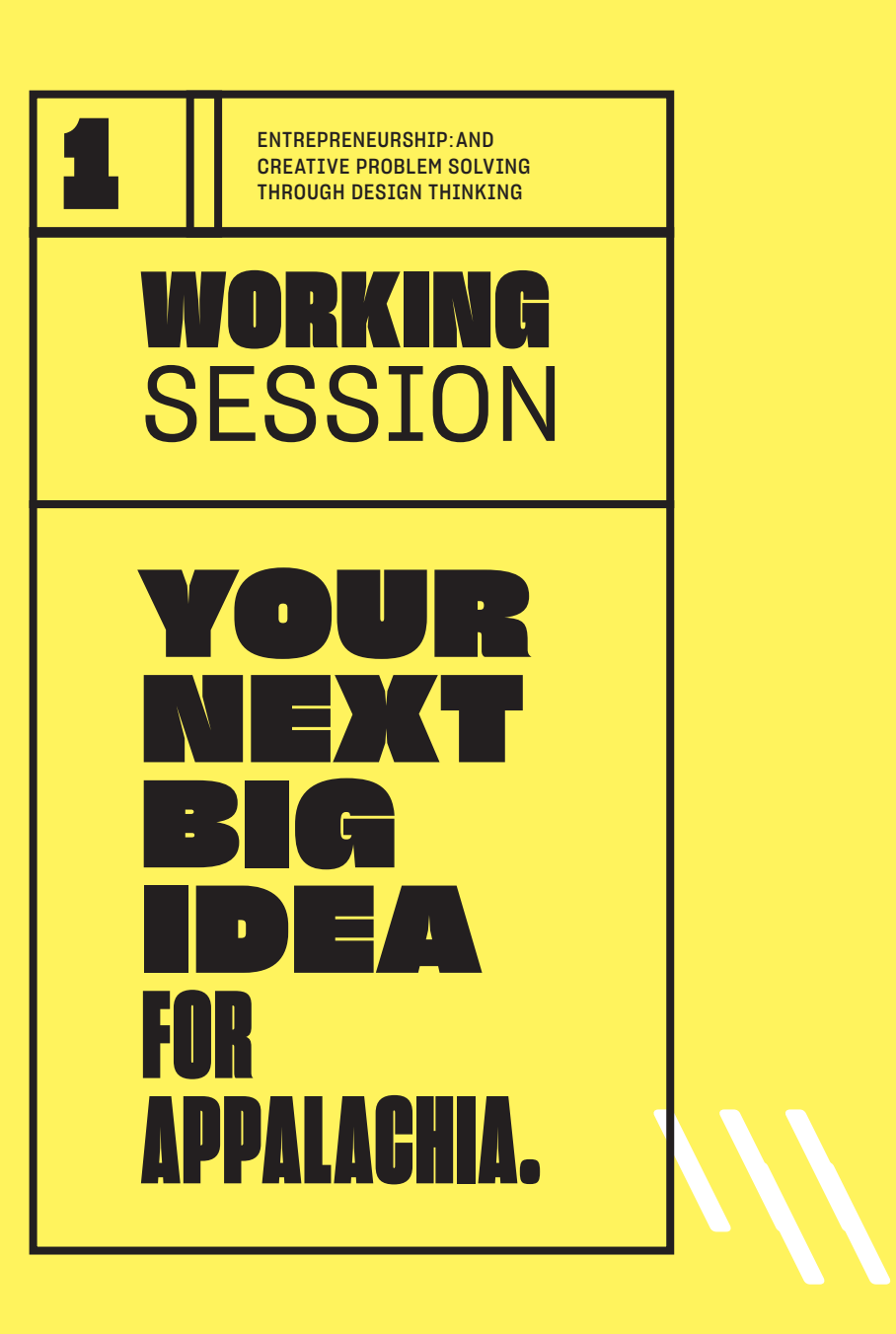

Now that you've done the first workshop, you may have a couple solutions or may have figured out that you need more information. What better way to make sure you're on the right track than to ask questions! Write up at least 5 questions that you may have for someone in your community that will help you.

ENTREPRENEURSHIP, AND CREATIVE PROBLEM SOLVING ENTREPRENEURSHIP, AND<br>CREATIVE PROBLEM SOLVING<br>THROUGH DESIGN THINKING

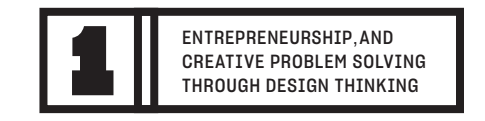

 $\mathcal{L}_{\mathcal{A}}$ 

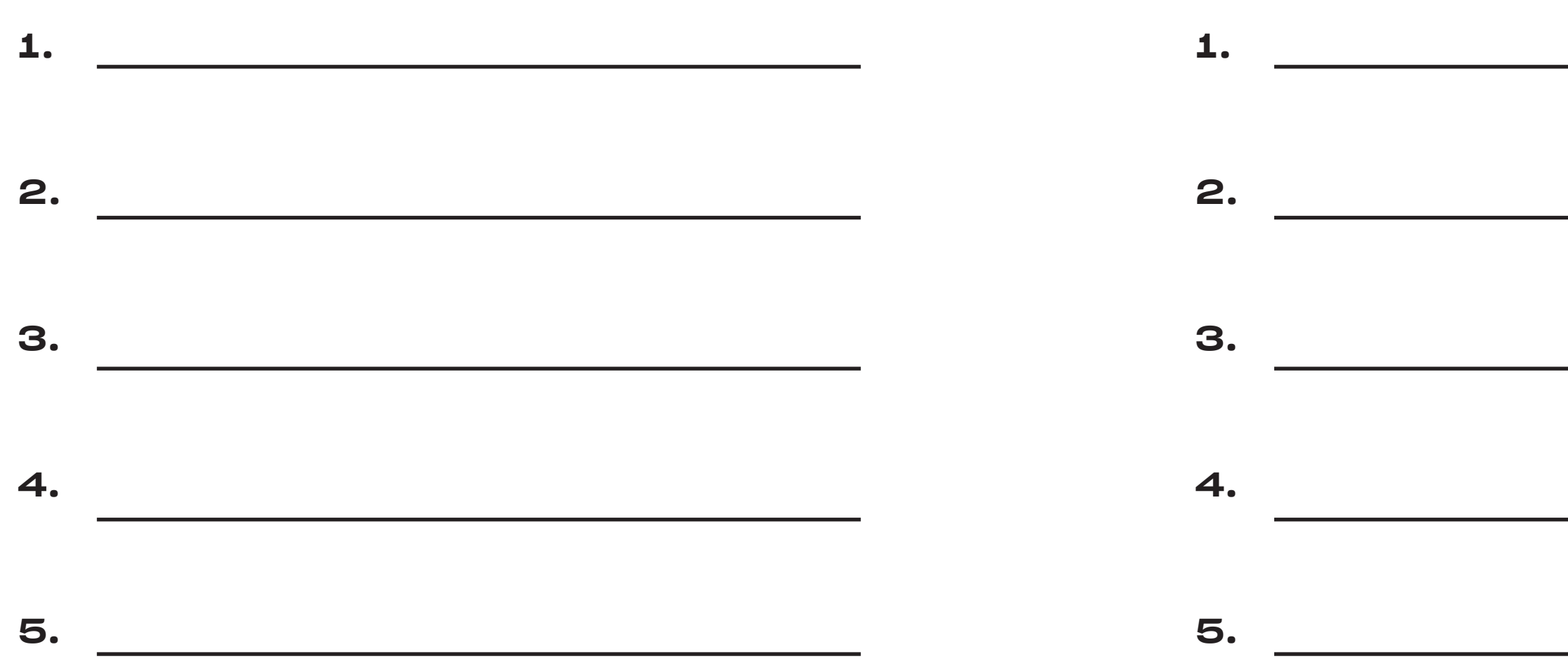

 $\overline{\phantom{a}}$ 

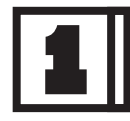

# INTERVIEW SOMEONE IN YOUR NEIGHBORHOOD!

# INTERVIEW SOMEONE IN YOUR GROUP AS PRACTICE**.**

\*

# HOW CAN YOU VISUALIZE YOUR IDEA DEVELOPED IN WORKSHOP 1 TO COMMUNICATE IT WITH

# OTHERS?

#### The Plan

- **1.** Intro to Visual Design (15 minutes)
- 2. Rapid Prototyping: Sketching (15 minutes)
- 3. Make a Big Sketch
- 4. Group Crit: Present Ideas (15 minutes)
- 
- 
- 7. Cool Ends Crit Final Thoughts (15 minutes)

5. Drawing to Digital: Intro to Illustrator (15 minutes)

- **Creative Problem Solving**
- **Storytelling**
- Creative Confidence
- × Visual Translation
- × Collaboration
- × Positive Feedback

VISUAL DESIGN: The Solid State and Sense **OVERVIEW PROBLEM SOLVING** DURATION: 1.5 HOURS OVERVIEW DURATION: 1.5 HOURS

6. Drawing to Digital: Illustrator Design (30 minutes)

#### Activities:

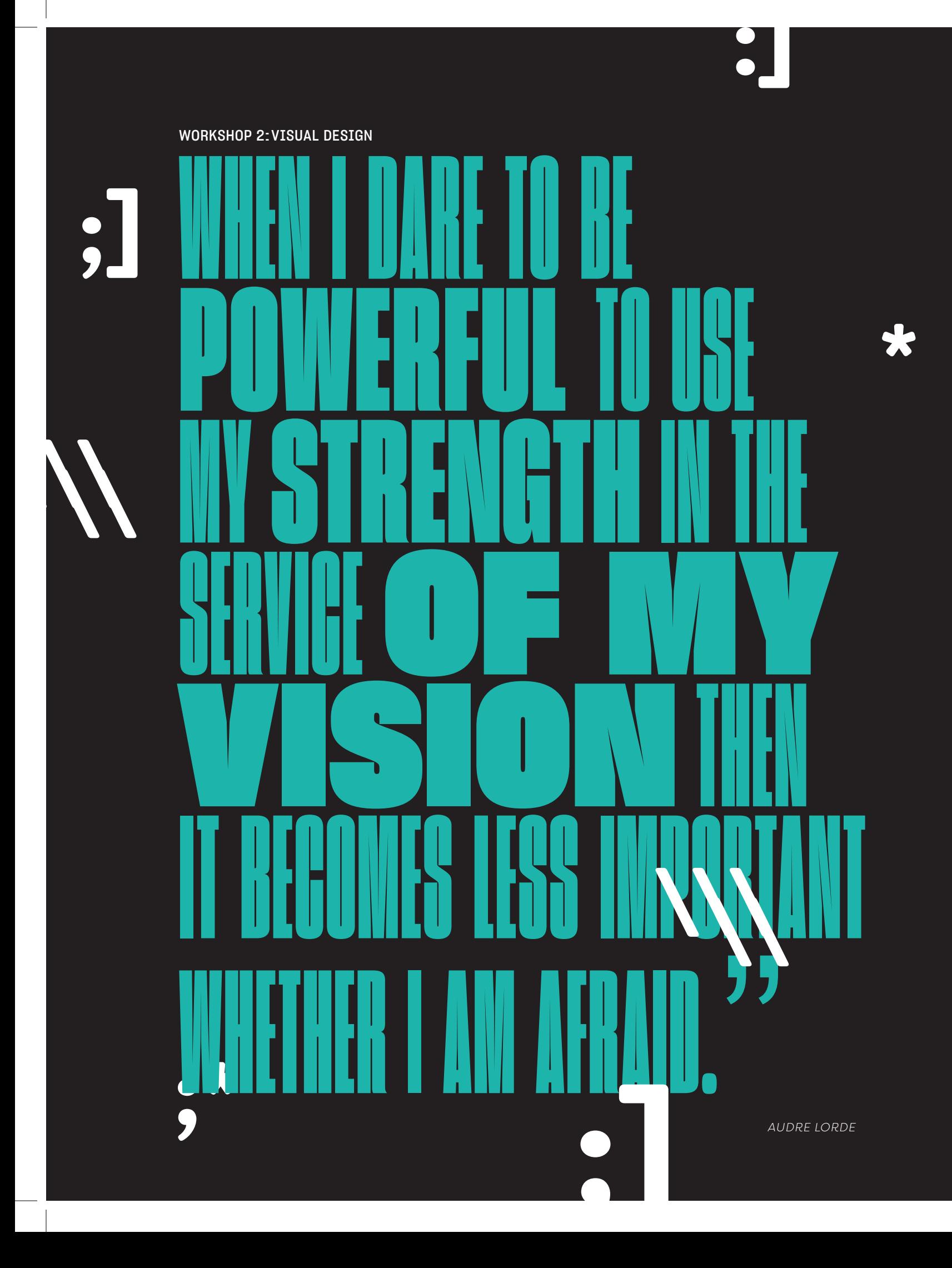

- × Sketching
- × Adobe Design Programs (Illustrator)
- × Drawing Transfer To Digital
- × Visual Design
- × Visual Identity
- × Narrative Development

#### Learning Objective

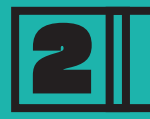

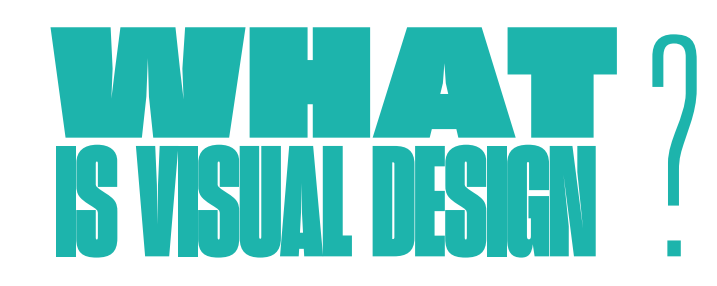

MAGAZINE DESIGN LAYOUTS

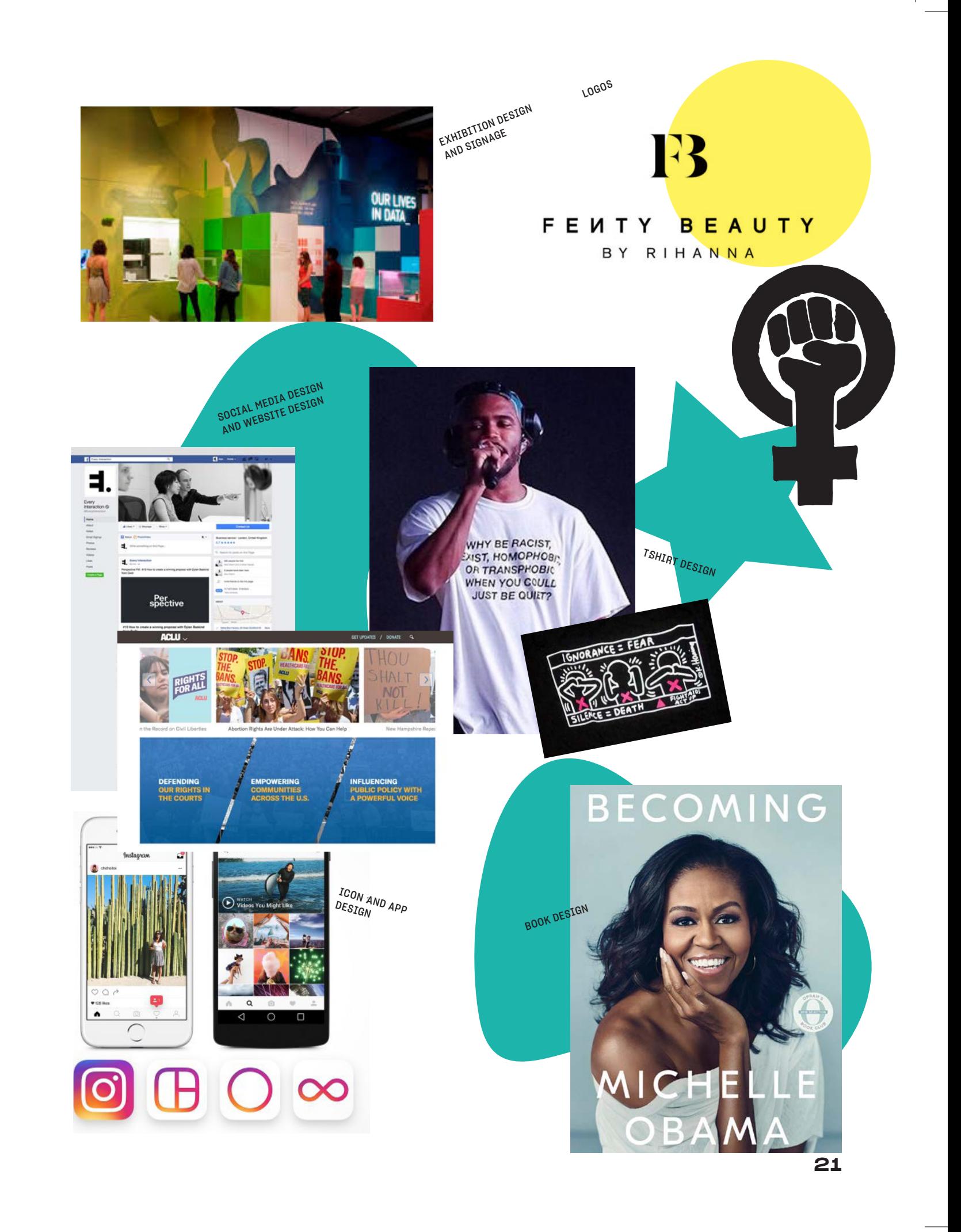

![](_page_10_Picture_3.jpeg)

![](_page_10_Picture_2.jpeg)

 $\blacksquare$ 

![](_page_11_Picture_6.jpeg)

![](_page_11_Picture_7.jpeg)

VISUAL DESIGN: MAKE A BIG SKETCH

![](_page_11_Picture_71.jpeg)

# **SKETCH OUT SOME** IDEAS OF HOW TO SOLVE THE CHALLENGE.

# **DRAW A REPRESENTATION** OF WHAT YOUR NEIGHBORHOOD

### VISUAL DESIGN:<br>RAPID PROTOTYPING<br>15 MINUTES 2

 $\blacksquare$ 

Now that you know what your neighborhood needs, think through how to solve it!

![](_page_11_Figure_4.jpeg)

 $\overline{(\text{Case})}$ 

![](_page_12_Picture_19.jpeg)

- 5. Make sure youre working in Inches
- 6. Make sure your width is set to 8.5
- 7. Make sure your height is set to 11

![](_page_12_Picture_15.jpeg)

8. Click create! Your screen should now look something like this.

VISUAL DESIGN: RAPID PROTOTYPING<br>15 MINUTES

![](_page_12_Picture_17.jpeg)

![](_page_12_Picture_24.jpeg)

![](_page_12_Picture_26.jpeg)

# **CREATING YOUR** ILLUSTRATOR DOCUMENT

4. On the right side, where it says "Untitled", click on that and type your name.

![](_page_12_Picture_179.jpeg)

3. Your screen should now look like

**1.** Find the Adobe Illustrator icon at the bottom of your screen and click on it. It should look like this:

![](_page_12_Picture_5.jpeg)

![](_page_12_Picture_180.jpeg)

this:

#### VISUAL DESIGN: **RAPID PROTOTYPING<br>15 MINUTES**

Get Started!

Open Adobe Illustrator on your computer, and create a new artboard.

2. Click the "Create New" button.

![](_page_12_Picture_8.jpeg)

# CREATING YOUR ILLUSTRATOR DOCUMENT

9. Lastly, at the very top of your screen, click "Window". The fourth option down should say "Workspace". Hover your mouse over that word and then click "Automation"

![](_page_12_Picture_181.jpeg)

Shape tool: With this tool selected, click and drag to make a shape. Click and hold down on this tool to

![](_page_13_Picture_11.jpeg)

![](_page_13_Picture_12.jpeg)

reveal more shape options!

Selection tool: Use this tool to select an object in

![](_page_13_Picture_14.jpeg)

Color Tool: With an object selected (selection tool) double click on the colored box to change the color of

![](_page_13_Picture_16.jpeg)

![](_page_13_Picture_17.jpeg)

#### HOW TO USE THE TOOLS

![](_page_13_Picture_7.jpeg)

# THE TOOLBAR BASICS.

![](_page_13_Picture_5.jpeg)

#### VISUAL DESIGN: TOOLBAR BASICS 2

Adobe Illustrator comes with a set of tools to be able to draw, type and change colors. Here's a review of the tools that may be important for your project.

![](_page_13_Picture_3.jpeg)

VISUAL DESIGN: HOW TO USE TOOLS

![](_page_14_Picture_20.jpeg)

Hold your mouse over each of the tools?

![](_page_14_Picture_7.jpeg)

Hold the shift key while dragging your shape?

![](_page_14_Picture_11.jpeg)

Layer shapes on top of each other?

![](_page_14_Picture_15.jpeg)

Select a shape with the direct selection tool?

Line tool: With this tool selected, click and drag to make a straight line.

![](_page_14_Picture_5.jpeg)

Paintbrush tool: With this tool selected, click and drag to draw, just like with a pencil!

![](_page_14_Picture_9.jpeg)

# VISUAL DESIGN:<br>HOW TO USE TOOLS **NOTERNAL DESIGN:** WHEN YOU....

![](_page_14_Picture_3.jpeg)

Type tool: With this tool selected, click and drag to make a text box. Now you can type anything you want!

![](_page_14_Picture_13.jpeg)

Use the Character Panel to change the font style and size.

Character Paragra<sub>l</sub> OpenTy  $\rightarrow$   $\mid \equiv$  $\prod$  Touch Type Tool  $\mathcal{P}_\blacktriangleright$  Bianco Serif New Regular  $\left\vert \mathbf{T}\right\vert \mathbf{\hat{\mathbb{C}}}\left\vert \mathbf{36~pt}\right\vert \sim\left\vert \begin{array}{c}\frac{\mathbf{A}}{1\mathbf{\hat{\mathbb{A}}}}\mathbf{\hat{\mathbb{C}}}\left\vert \mathbf{\langle 43.2~pt\rangle}\right\vert \sim\end{array}\right\vert$  $\sqrt{2}$   $\circ$  Auto  $\sim$   $\sqrt{2}$   $\circ$   $\circ$ 

TIP: You can use the color tool to change the color of shapes, lines, and text!

![](_page_14_Picture_0.jpeg)

# HOW TO USE THE TOOLS

- 
- 
- 
- 
- 4. Open Illustrator and then open Finder again.

**5.** Drag the image from Finder to your Illustrator file.

**6.** With your image selected, click on "Image Trace" at the top of your screen.

![](_page_15_Picture_21.jpeg)

- 7. When a box pops up, click okay.
- 8. What happened?

![](_page_15_Picture_24.jpeg)

**1.** Raise your hand and ask one of the teachers to take a picture of your drawing or to scan in the drawing.

Take a picture or scan your drawing from page 23, and pull it into Illustrator. Once you pull in the drawing file, you should see an option to trace the image in Illustrator. What happens?

2. AirDrop the image or scan in the image to the computer you are working on.

3. Go to the downloads folder in Finder and find your AirDropped or scanned picture. (File->Downloads)

![](_page_15_Picture_9.jpeg)

![](_page_15_Picture_10.jpeg)

VISUAL DESIGN: ILLUSTRATOR DESIGN

![](_page_15_Picture_12.jpeg)

# TRY TRANSFERRING YOUR DRAWING TO ILLUSTRATOR!

![](_page_15_Picture_190.jpeg)

## TRY MAKING A COMPOSITION IN ILLUSTRATOR!

Now that you know how to make shapes, draw lines, change colors, and use the type tool, try making a composition! What happens when you layer things? What happens when you play with color size and scale?

NOTE: You can create new artboards as you go along. You can also move things outside of your artboard. Dont worry about deleting anything, just move it around and save your iterations!

VISUAL DESIGN: WORKING SESSION

![](_page_16_Picture_3.jpeg)

# SCANNED YOUR PIC AND WANT TO MAKE ALTERATIONS ? OR WANT TO MAKE THE SHAPE COMPLETELY IN ILLUSTRATOR ?

Draw or write out some of the alterations your hoping to

![](_page_16_Figure_0.jpeg)

elects an entire object or shape

you to type

a straight line

![](_page_17_Picture_129.jpeg)

## SHORTCUTS/ **HOTKEYS**

# SHORTCUTS/ **HOTKEYS**

![](_page_17_Picture_6.jpeg)

![](_page_17_Picture_130.jpeg)

**Shape tool:** Creates differnt shapes. Press and hold the shape tool to reveal more shape options

Allows you to draw

reates a new artboard. (Another piece of

e click this to pick your fill color or your

ou pick the font and the size of your text

![](_page_17_Picture_131.jpeg)

![](_page_18_Picture_0.jpeg)

\*

# HOW CAN YOU USE FOR YOUR IDEA?

# THE INTERNET AS A TOOL TO MAKE SOMETHING

#### The Plan

- 1. Introduction (5 minutes)
- 2. What can the internet do? (10 minutes)
- 3. Code a Robot (1 hour)
- 4. Questions (5 minutes)
- 5. How does coding relate to websites? (10 min)

#### Activities:

- × Coding
- × Sketch

 $\overline{\phantom{a}}$ 

![](_page_18_Picture_11.jpeg)

CODING: And the present of the present **OVERVIEW PROBLEM SOLVING** DURATION:1.5 HOURS CODING: OVERVIEW CODING:<br>OVERVIEW<br>DURATION:1.5 HOURS

#### Learning Objective:

- × HTML Coding
- × CSS Coding
- × Creative Problem Solving
- × Creative Confidence

![](_page_19_Picture_3.jpeg)

![](_page_19_Picture_0.jpeg)

CODING WHAT IS CODE

![](_page_20_Figure_16.jpeg)

![](_page_20_Picture_13.jpeg)

# CODING LANGUAGES

#### Wait a second, what is code?

# HOW DO WE MAKE THINGS ON THE INTERNET?

Coding is made up of different programming languages. These languages create different images, colors, and designs that we see on our computers and phones. Code is also used to When you can make create video games.

![](_page_20_Picture_2.jpeg)

type this code in a computer...

![](_page_20_Picture_142.jpeg)

![](_page_20_Picture_143.jpeg)

You can make things for the internet, like this robot!!

![](_page_20_Picture_10.jpeg)

![](_page_20_Figure_11.jpeg)

![](_page_20_Picture_20.jpeg)

The building blocks for our page.

![](_page_20_Picture_18.jpeg)

The way our page looks, and the layout of our page; position, height, width, etc.

What our page does; animations, complex interactivity, updating a normally static page.

![](_page_21_Picture_11.jpeg)

#### 4. To open the file we will be working with go to File->Open in the top menu on your screen.

![](_page_21_Picture_113.jpeg)

![](_page_21_Picture_114.jpeg)

![](_page_21_Picture_16.jpeg)

**1.** On your computer, go to applications, and find the Brackets Icon.

2. Double click the icon to oper Brackets on your computer.

#### 5. Open the project\_3 folder in Brackets

![](_page_21_Picture_7.jpeg)

# GET STARTED: FILE SETUP IN **BRACKETS**

# **USE CODE TO BUILD** AN INTERNET ROBOT

3. Brackets should look like this:

![](_page_21_Picture_115.jpeg)

![](_page_21_Picture_1.jpeg)

Today we're going to build a robot for the Internet!

![](_page_21_Picture_3.jpeg)

Today we're going to play with ba internet styling, or what we call CS styling out our robots face.

1. Move your cursor between t two style brackets and click the RI button a couple of times to give ourselves some space.

![](_page_22_Picture_5.jpeg)

#### 2. ADD EYES!

Now, let's style the first set of eyes to place in the location, at the siz we choose. To add an eye type the following text within the <style> brackets:

![](_page_22_Picture_8.jpeg)

Got it? Refresh your browser screen to see the change!

![](_page_22_Picture_10.jpeg)

![](_page_22_Picture_11.jpeg)

# USE CODE TO BUILD AN INTERNET ROBOT

#### CODING: BUILD A ROBOT

![](_page_22_Picture_13.jpeg)

![](_page_22_Picture_1.jpeg)

## USE CODE TO BUILD AN INTERNET ROBOT

![](_page_22_Picture_190.jpeg)

![](_page_23_Picture_7.jpeg)

CODING<br>WEBSITES

### HOW DOES THIS RELATE TO WEBSITES ?

#### CODING

Content

Management

![](_page_23_Picture_5.jpeg)

 $\overline{\phantom{0}}$ 

System

#### WEBSITE

![](_page_23_Picture_1.jpeg)

 $\mathcal{A}$ 

![](_page_23_Picture_2.jpeg)

![](_page_23_Picture_85.jpeg)

 $\overline{\phantom{0}}$ 

![](_page_24_Picture_1.jpeg)

![](_page_24_Figure_0.jpeg)

# MORE INFORMATION 3 ON CODING THE INFORMATION ON CODING

![](_page_25_Picture_1.jpeg)

![](_page_25_Picture_14.jpeg)

MORE INFORMATION ON CODING

#### What is HTML

HTML stands for Hyper Text Markup Language, and it provides the building blocks of our web page.

HTML is made up of several components:

<DOCTYPE> - This tells our browser what type of page is in use

<HTML> - This tells the browser where the code for the page starts

<HEAD> - The <HEAD> of our page provides the browser with a little more information about the page

<BODY> - The body includes all of the content for our page

The last three components (we'll start calling them tags) are vitally important for our web page to work, if any are missing our browser will not be able to properly read our page. These components will also require end tags, meaning that when we are done adding our content to the <HTML>, <HEAD>, and <BODY> tags, we'll need to

add a </HTML>, </HEAD>. and </BODY> tags.

<!DOCTYPE> <html>

![](_page_25_Picture_12.jpeg)

![](_page_25_Picture_17.jpeg)

![](_page_25_Picture_16.jpeg)

![](_page_25_Picture_18.jpeg)

![](_page_25_Picture_19.jpeg)

</html>

![](_page_26_Picture_0.jpeg)

MORE INFORMATION ON CODING

# IDS VS CLASSES JAVASCRIPT

![](_page_26_Picture_18.jpeg)

#### IDS

IDs can only be used once, and only one ID can be used per element.

Style rules for IDs always follow the following syntax:

![](_page_26_Picture_6.jpeg)

#### CLASSES

Classes can be used multiple times, and multiple classes can be used per element.

Style rules for classes always follow the following syntax:

![](_page_26_Picture_10.jpeg)

![](_page_26_Picture_11.jpeg)

So, we can think of the three components that we've discussed, HTML, CSS, and Javascript, as being layers of a webpage:

![](_page_26_Picture_16.jpeg)

![](_page_26_Picture_14.jpeg)

![](_page_26_Picture_15.jpeg)

IDs and classes are labels to allow us to connect to our styles to elements in our webpage. There are two primary differences between IDs and classes.

Javascript is a programming language that allows us to implement complex interactions on a webpage. Any time that we want a page to do something other than be static, we can accomplish this through the use of javascript.

;]

<u>;<br>,</u>

 $\mathbb{R}$ 

•\*

IN WORKSHOPS 4 AND 5 YOU HAVE THE OPTION TO CHOOSE A TRACK. IF YOU WANT TO FOCUS ON VISUAL DESIGN ONLY, FOLLOW THE TEAL WORKING SESSIONS. IF YOU WANT TO FOCUS ON TECH ONLY, FOLLOW THE PINK WORKING SESSIONS. OR YOU CAN DO THEM ALL. THE CHOICE IS YOURS.

WORKSHOPS 4 AND 5.: VISUAL DESIGN AND TECH START UP TRACKS

;]  $\mathcal I$ YOU ALWAYS HAVE A CHIOLCE. DO YOU WANT TO DO VISUAL DESIGN. OR TECH. OR BOTH. THE WORLD IS YOUR OYSTER. ;]

 $\ddot{\bullet}$ 

 $\mathcal{A}$ 

![](_page_27_Picture_2.jpeg)

![](_page_28_Picture_4.jpeg)

#### WORKSHOP 4A. VISUAL DESIGN TRACK

# :]

 $\mathcal I$ 

**d:** 

![](_page_28_Picture_2.jpeg)

;]

\*

- & Imagery (15 minutes)
- 
- 
- 4. Group Crit: Present Ideas (15 minutes)
- **5.** Cool Ends: Final Thoughts + Next Steps!
	-

\*

# HOW CAN YOU DESIGN A POSTER TO COMMUNICATE YOUR IDEAS IN YOUR NEIGHBORHOOD ?

#### The Plan

1. Graphic Design 101: Color Theory, Typography,

2. Digital Design with Illustrator: Design Your Poster (60 minutes)

- **Creative Problem Solving**
- **Storytelling**
- Creative Confidence
- × Visual Translation
- × Collaboration
- × Positive Feedback

3. Illustrator Gone Wild: Iterate! Make it Your Own (15 Minutes)

Printing, Hanging in your Community (15 minutes)

#### Activities:

- × Sketching
- × Adobe Design Programs (Illustrator)
- × Drawing Transfer To Digital
- × Visual Design × Visual Identity
- × Narrative Development

![](_page_28_Picture_19.jpeg)

VISUAL DESIGN: The Solid State and Sense **OVERVIEW PROBLEM SOLVING** DURATION:1.5 HOURS OVERVIEW VISUAL DESIGN:<br>OVERVIEW<br>DURATION:1.5 HOURS

#### Learning Objective

# COLOR/COLOR **THEORY**

#### **COLOR**

## 3 ELEMENTS OF DESIGN

Warm colors: Red, yellow, and orange are considered warm because they remind us of things that are warm/hot such as the sun or fire.

Cool colors: Blue, green, and purple are considered cool because they remind us of things that are cool/ cold such as water or grass.

#### **TYPOGRAPHY**

![](_page_29_Figure_1.jpeg)

![](_page_29_Figure_12.jpeg)

![](_page_29_Picture_13.jpeg)

![](_page_29_Picture_15.jpeg)

Typograohy is the visual art of choosing fonts and creating type on a page in order to help people better understand the meaning of your art.

#### IMAGES

Pictures that are added to your art to help people better understand the meaning of your art.

![](_page_29_Picture_10.jpeg)

![](_page_29_Picture_11.jpeg)

A B C D E F G H I J K L M N O P Q R S T U V W X Y Z a b c d e f g h i j k l n m o p q r s t u v w x y z 1 2 3 4 5 6 7 8 9 0  $!$  @ # \$ % ^ & \* ( ) - = + / ?

![](_page_30_Picture_0.jpeg)

TYPOGRAPHY IMAGES

A B C D E F G H I J K L M N O P Q R S T U V W X Y Z a b c d e f g h i j k l n m o p q r s t u v w x y z 1 2 3 4 5 6 7 8 9 0  $!$  @ # \$ % ^ & \* ( ) - = + / ?

![](_page_30_Picture_4.jpeg)

Composition 1: Diagonal

![](_page_31_Figure_4.jpeg)

![](_page_31_Picture_0.jpeg)

## POSTER DESIGN FOSTER DESIGN

Try typing a message about your project in this space!

![](_page_31_Picture_7.jpeg)

![](_page_31_Picture_11.jpeg)

![](_page_31_Picture_9.jpeg)

#### Composition 2: Center Composition 3: Abstract

Composition 1: Diagonal

# Background color Type Imagery Try typing a message about your project in this space!

![](_page_32_Picture_0.jpeg)

 $\blacksquare$ 

## POSTER DESIGN FOSTER DESIGN

Try typing a message about your project in this space!

![](_page_32_Picture_7.jpeg)

![](_page_32_Picture_11.jpeg)

![](_page_32_Picture_9.jpeg)

#### Composition 2: Center Composition 3: Abstract

![](_page_33_Picture_0.jpeg)

![](_page_33_Picture_1.jpeg)

![](_page_34_Figure_0.jpeg)

 $\mathbf{I}$ 

 $\overline{\phantom{0}}$ 

![](_page_34_Picture_1.jpeg)

# Poster 24 inches 24 inches 18 inches

![](_page_35_Figure_0.jpeg)

 $\mathbf{I}$ 

 $\mathbf{1}$ 

![](_page_35_Picture_1.jpeg)

# 4 inches

![](_page_35_Figure_2.jpeg)

 $\mathbf{L}$ 

![](_page_36_Picture_0.jpeg)

 $\mathbb{R}^n$ 

 $\equiv$ 

 $\overline{\phantom{a}}$ 

# FURTHER EXPLORE YOUR IDEAS.

![](_page_36_Picture_3.jpeg)

 $\overline{\phantom{a}}$ 

# :]

;]

 $\mathcal{N}$ 

![](_page_37_Picture_14.jpeg)

**CODING ENTREPRENEURS OVERVIEW PROBLEM SOLVING** DURATION:1.5 HOURS CODING OVERVIEW **1 DURATION: 1.5 HOURS**<br>DURATION: 1.5 HOURS

![](_page_37_Picture_4.jpeg)

*BILL GATES*

 $\overline{\phantom{a}}$ 

![](_page_37_Picture_3.jpeg)

# HOW CAN YOU USE TECHNOLOGY TO HELP YOUR IDEA DEVELOPED IN WORKSHOPS 1 AND 2?

![](_page_37_Figure_1.jpeg)

\*

- **1.** Introduction (5 minutes)
- 
- 3. Build your own Wordpress website (1.5 hours)
- 4. Questions (10 minutes)

The Plan

2. Log into your Wordpress website (15 minutes)

Activities: × Coding

**9** 

 $\mathcal I$ 

#### Learning Objective:

- × HTML Coding
- × CSS Coding
- × Creative Problem Solving
- × Creative Confidence

![](_page_38_Picture_5.jpeg)

d-color:<?php if(\$welcome\_color\_switch){echo \$welcome\_color;}else{echo \$primary\_color;};?>;"<?php end ne\_color\_switch){echo \$welcome\_color;}else{echo \$primary\_color;};?>;">

echo 'max-width:unset;'; }; ?>"> " alt="Logo graphic"> 

vBox="0 0 81 31"> troke: #fff;stroke-width: 3px"/>

id="<?php the\_sub\_field('panel\_id'); ?>">

ho \$primary\_color ?>"><?php the\_sub\_field('main\_blurb'); ?></h2>

ink\_external');

![](_page_38_Figure_0.jpeg)

WEBSITE

![](_page_38_Picture_84.jpeg)

# BUILD A **WORDPRESS** WEBSITE

![](_page_38_Figure_2.jpeg)

**WORDPRESS** 

# BUILD YOUR OWN WEBSITE ON **WORDPRESS**

# **CODING | EDITING COLORS** AND FONTS

![](_page_39_Picture_18.jpeg)

![](_page_39_Picture_19.jpeg)

![](_page_39_Picture_148.jpeg)

Today, we're going to build a basic Wordpress website. The link for your website will be provided to you at the beginning of the workshop. Once created, you'll be able to work on, and make changes to your website any time you like by using the URL for your specific website.

Ready? Let's dive right in!

#### **Logging in:**

Start out by logging into the website that we've created for you.

First, open Chrome by clicking the Chrome icon at the bottom of your desktop. The icon looks like this:

![](_page_39_Picture_7.jpeg)

Enter the URL for your website in the URL bar in chrome.

http://makeshopappalachia.meshfresh. com/firstname/wp-admin

Replace "firstname" with your first name. Then, press the RETURN key to log in.

On the login screen enter your username and password.

![](_page_39_Picture_149.jpeg)

Replace firstname with your first name. Your password will be the same as the password for the laptops.

Once logged in, click the Global website settings link to start setting up the colors, fonts, and contact information for your website.

First try playing with the colors and font options. Each time you want to see what your selection looks like, click the UPDATE button on the right, then click MY NEW WEBSITE at the top of your window!

![](_page_40_Picture_89.jpeg)

# 4 CODING 4 CODING LET S SET UP YOUR LET S SET UP YOUR HOMEPAGE

![](_page_40_Picture_1.jpeg)

 $\mathbf{I}$ 

 $\overline{\phantom{a}}$ 

Start by clicking the Pages link in the left-hand menu.

![](_page_40_Picture_90.jpeg)

# HOMEPAGE

Your page should look like this:

![](_page_40_Picture_7.jpeg)

![](_page_40_Picture_8.jpeg)

![](_page_40_Picture_91.jpeg)

e, choose whether it should have a transparent filter over it that matches the<br>welcome gate text more legible and will keep site design consistent. Default is ON.<br>. had been as the same if you also to act was done.

 $sk$  for

 $\overline{\phantom{a}}$ 

![](_page_41_Picture_0.jpeg)

### ADD YOUR FIRST IMAGE

In the CMS, the first part of the page is the Welcome Gate, this creates the top most part of your page. See the image for the finished test website below.

![](_page_41_Picture_3.jpeg)

## ADD YOUR FIRST IMAGE

On your version, let's start with the background image. For this step, make sure that you have a Large image.

To update the background image, click "Add Image" in the Background Image field.

#### **Background Image**

Choose an image to be used as the background of the Welcome Gate: the first panel of the website. This image should be 2000px wide or wider and 1300px tall or taller, with no sharp pattern or eye-catching point of interest that distracts from the site's title, which will be over top of the image.

No image selected Add Image

#### Once you click "Add Image", you will see the Media Library tool.

![](_page_41_Picture_11.jpeg)

Click the "Select Files" button and choose the image you want to use from the images you chose earlier, and then click the "Select" button.

You should see a tiny version of your image under Background Image, if you don't, try the steps again, or ask.

![](_page_41_Picture_15.jpeg)

![](_page_42_Picture_0.jpeg)

## ADD YOUR FIRST IMAGE

Once you've updated your background image, click the update button.

![](_page_42_Picture_3.jpeg)

Then click "View Page" at the top of the page in order to preview your work.

#### **View Page**

# **4** CODING ADD TEXT TO YOUR **4 CODING** HOMEPAGE

What do you see? How does your page look? Are you happy with the image you chose?

If you aren't seeing anything, or you're having issues, try the steps above again, or raise your hand for help.

If you aren't already there, click the "Edit Page" link at the top of your screen to return to the CMS editor.

#### **Edit Page**

Now start filling out the rest of the fields in the Welcome Gate section to finish building the first panel of your new page.

#### **Welcome Gate**

#### Statement

Enter text to be used as the main callout in the welcome section (first panel) of the site. This should say something important about the subject of the website. This is limited to 46 characters max including spaces.

#### Main Blurb

Enter text to be used as the description in the welcome section (first panel) of the site. This can elaborate on the main blurb, or provide more important information about the subject of the website. Text is limited to 600 characters or less including spaces.

#### Logo Graphic

To use a logo graphic in the welcome gate instead of text, enter an image from your media library here. To switch back to text, clear the image entered here. It is recommended to not use an image wider than 1200px or taller than 500px.

No image selected Add Image

#### **Background Image**

Choose an image to be used as the background of the Welcome Gate: the first panel of the website. This image should be 2000px wide or wider and 1300px tall or taller, with no sharp pattern or eye-catching point of interest that distracts from the site's title, which will be over top of the image.

No image selected Add Image

#### **Backgorund Image Filter**

If you entered a background image for the welcome gate, choose whether it should have a transparent filter over it that matches the primary color of your color scheme. This will make the welcome gate text more legible and will keep site design consistent. Default is ON. Only turn this off if it obscures important aspects of the background photo or if you plan to not use text.

![](_page_42_Picture_25.jpeg)

#### Welcome Gate Custom Color On or Off

To use a custom color for the welcome gate, first turn this on.

 $\boxed{\phantom{0}}$  off

Be sure to click the Update button periodically to make sure that you don't lose any work, and view your page periodically to preview your changes!

![](_page_42_Picture_32.jpeg)

 $\hat{\phantom{a}}$ 

![](_page_43_Figure_0.jpeg)

#### ADD NEW PANELS

Once you've finished with the Welcome Gate, it's time to start working on the rest of your page! Other sections of your page are made up of Panels. To start building these panels, click the "Add Panel" button.

#### **Add Panel**

Your page has 3 panel types, an Intro Panel, a Cards Panel, and a Text Panel, each with their own characteristics. Play around with adding some content to one of the panel types and see what it produces on your page.

Here are some examples of the different panel types used on our example website:

**Intro Panel**

#### **ReCycle: The Future**

Lorem ipsum dolor sit amet, consectetur adipiscing elit, sed do eiusmod tempor incididunt ut labore et dolore magna aliqua. Vulputate ut pharetra magna ac placerat vestibulum lectus mauris. Tellus rutrum tellus sit amet aliquam id diam maecenas ultricies. Vitae auctor eu augue ut lectus arcu bibendum. Nunc mi ipsum faucibus vitae.

Lacus vestibulum sed arcu non odio euismod lacinia at quis. Natoque penatibus et magnis dis parturient montes nascetur ridiculus. Consequat interdum varius sit amet mattis vulputate.

Habitant morbi tristique senectus et netus et malesuada fames ac. Ut morbi tincidunt augue interdum velit euismod in pellentesque. Vitae congue mauris rhoncus aenean vel. Cras ornare arcu dui vivamus arcu. Consectetur adipiscing elit ut aliquam. Eu volutpat odio facilisis mauris sit. Pharetra pellentesque eu tincidunt.

Lectus proin nibh nisl condimentum id venenatis a condimentum vitae.

#### **Cards Panel**

![](_page_43_Picture_13.jpeg)

### ADD NEW PANELS

#### **Text Panel**

![](_page_43_Picture_16.jpeg)

#### Special Note: As you are creating your panels, make note of the Panel ID field.

#### Panel ID<sup>\*</sup>

Create an ID for this panel from alphanumeric characters and no capitals (a-z0-9). This will allow you to add an item to the navigation to scroll to this panel. To create the navigation link, go to Appearance > Menus, select "main\_nav," add a Custom Link, and paste this panel's ID into the "href" field, adding a pound sign at the beginning. Name the navigation item whatever you would like. Example of a valid panel ID: panel1. Example of link to panel1: #panel1.

# id-goes-here

Make sure that you read the instructions in this field, and you are adding a short, 1 - 2 word description for this panel. We'll need that for the next step, making the

![](_page_43_Picture_23.jpeg)

![](_page_43_Picture_25.jpeg)

### **First Heading**

teger posuere erat a ante venenatis dapibus posuere velit aliquet. Cras attis consectetur purus sit amet fermentum. Fusce dapibus, tellus ac cursus commodo, tortor mauris condimentum nibh, ut fermentum massa justo sit amet risus. Cum sociis natoque penatibus et magnis dis parturient montes, nascetur ridiculus mus.

#### **Second Heading**

Integer posuere erat a ante venenatis dapibus posuere velit aliquet. Cras nattis consectetur purus sit amet fermentum. Fusce dapibus, tellus ac cursus commodo, tortor mauris condimentum nibh, ut fermentum massa justo sit amet risus. Cum sociis natoque penatibus et magnis dis parturient montes, nascetur ridiculus mus.

#### **Third Heading**

<u>Integer posuere erat a ante venenatis</u> dapibus posuere velit aliquet. Cras nattis consectetur purus sit amet fermentum. Fusce dapibus, tellus ac ursus commodo, tortor mauris condimentum nibh, ut fermentum massa justo sit amet risus. Cum sociis natoque penatibus et magnis dis parturient nontes, nascetur ridiculus mus.

#### **Fourth Heading**

nteger posuere erat a ante venenatis dapibus posuere velit aliquet. Cras nattis consectetur purus sit amet fermentum. Fusce dapibus, tellus ac ursus commodo, tortor mauris condimentum nibh, ut fermentum massa iusto sit amet risus. Cum sociis natoque penatibus et magnis dis parturient montes, nascetur ridiculus mus.

navigation. Keep in mind as you do so, that the IDs you create here will be used for your navigation, you set up this part in when you were planning your website.

# BUILD YOUR WEBSITE **4 CODING TERM** BUILD YOUR WEBSITE **4 CODING** MENU

![](_page_44_Picture_1.jpeg)

Refer to the list of pages you created in the planning step. What you came up with there will be the labels for our navigation. To start, click Appearance in the left navigation in the CMS, and then click Menus.

![](_page_44_Picture_3.jpeg)

Remember the Panel IDs you set up you built your page? If you don't sav work by clicking the Save Menu button, and take a look at your page. You m want to write your panel IDs down.

# MENU

The panel ID will then be the URL for custom link. Add that information b typing:

Start creating your navigation by selecting "Custom Links" under Pages.

![](_page_44_Picture_166.jpeg)

#Panel-ID

![](_page_44_Picture_11.jpeg)

![](_page_44_Picture_13.jpeg)

![](_page_44_Picture_167.jpeg)

 $\Box$ 

![](_page_45_Picture_0.jpeg)

 $\mathbb{R}^n$ 

# FURTHER EXPLORE WORKING SESSION YOUR IDEAS.

 $^{-}$ 

![](_page_45_Picture_3.jpeg)

![](_page_45_Picture_4.jpeg)

 $\overline{\phantom{a}}$ 

![](_page_46_Picture_2.jpeg)

# $\bullet$

\*

 $\mathbf{1}$ 

;<br>\*<br>?

- $\times$  2???
- × ?????
- × ???????

\*

# HOW CAN YOU DESIGN A POSTER TO COMMUNICATE YOUR IDEAS IN YOUR NEIGHBORHOOD?

The Plan

- 1. ??????
- 2. ????
- 3. ??????

#### Activities:

- × ??????
- × ?????
- × ??????

![](_page_46_Picture_12.jpeg)

VISUAL DESIGN: The Contract of the U **OVERVIEW PROBLEM SOLVING** DURATION: HOURS And the state of the VISUAL DESIGN: OVERVIEW VISUAL DESIGN:<br>OVERVIEW<br>DURATION: HOURS

#### Learning Objective

![](_page_47_Picture_0.jpeg)

;]

 $\mathcal{N}$ 

 $\mathbf{1}$ 

![](_page_47_Picture_11.jpeg)

\*

**CODING ENTREPRENEURS OVERVIEW PROBLEM SOLVING** DURATION:1.5 HOURS CODING OVERVIEW CODING<br>OVERVIEW<br>DURATION:1.5 HOURS

*ALBERT EINSTEIN*

![](_page_47_Picture_3.jpeg)

# HOW CAN YOU USE TECHNOLOGY TO HELP YOUR IDEA DEVELOPED IN WORKSHOPS 1 AND 2?

![](_page_47_Picture_1.jpeg)

\*

The Plan

1. Wordpress continued

Activities: × Coding

 $; *$ 

 $\mathcal I$ 

#### Learning Objective:

- × HTML Coding
- × CSS Coding
- × Creative Problem Solving
- × Creative Confidence

![](_page_48_Picture_226.jpeg)

## **WORDPRESS**

![](_page_48_Picture_19.jpeg)

Okay now that we've gotten a taste of wordpress, ready to add your own pages, text, and images?

**1.** Design your own sitemap! What do we want our website to be about? Think about what you worked on in the Big Idea workshop and how making a website can help out with your goal.

2. Gather your images! We're going to take some time to find some images we want to use on the website to make it look great, and we'll look at ways that we can quickly add some text.

3. Build your own website on wordpress! Once we have our website planned and our information gathered, we're going to add that content to our website!

## **GATHER IMAGES FOR** YOUR WEBSITE

Think about your Big Idea project, and what you want the world to know about it. What information should go on your website? Brainstorm some ideas below:

Now, what order should this information appear on your website? Is there anything else you need to add? Many websites have an About section, additional sections that go into more depth about your project or idea or cause, and maybe a little bit about the people involved.

Let's add numbers to our list of website information above, in the order we want the information to appear on the website.

If you need examples, take a look at the way the content is broken up in our example:

About **What's Our Process? Get ReCycle** 

Search Google for some images to be used on your website. You could also use your own photos, or graphics that you made in the Design workshop. Use the examples below to find several different sizes that can be used.

Large Images: for backgrounds

![](_page_48_Picture_14.jpeg)

Medium Images: to pair with text

![](_page_48_Picture_16.jpeg)

Small Images: for example a portrait, or your website's logo

![](_page_48_Picture_21.jpeg)

![](_page_48_Picture_22.jpeg)

Now that you have your own menu, images, and writing, it's time for you to upload everything and design and build your own website on wordpress. Refer back to workshop 4 for tips, tricks, and reminders on how to use wordpress to make your own website.

![](_page_48_Picture_24.jpeg)

 $\overline{\phantom{a}}$ 

![](_page_49_Picture_0.jpeg)

 $\mathbf{I}$ 

# FURTHER EXPLORE YOUR IDEAS

![](_page_49_Picture_4.jpeg)

## FURTHER EXPLORE YOUR IDEAS

 $^{-}$ 

![](_page_50_Picture_0.jpeg)

# WHAT DO I NEED TO FINALIZE MY PROJECT IDEA AND PROPOSE IT TO POTENTIAL PARTNERS THAT CAN HELP ME BRING IT TO LIFE **?**

- Agenda: 2 Hour Session
- **1.** Group Share & Feedback (15 minutes)
- 2. Idea Festival Presentation Tips (10 minutes)
- 3. Idea Festival Prep: Questions for Mentors (10 minutes)
- 4. Work Session: Continued development of your idea (45 minutes)
- 5. Group Sharing and Q&A for Idea Festival Prep (10 minutes)

![](_page_50_Picture_8.jpeg)

# IDEA FESTIVAL<br>GROUP SHARE AND FEEDBACK<br>15 MINUTES

 $\mathbf{L}$ 

 $\overline{\phantom{0}}$ 

![](_page_51_Picture_5.jpeg)

![](_page_51_Picture_92.jpeg)

# PROJECT SHARING. WHAT DID YOU LIKE ABOUT OTHER FOLKS PROJECTS **?**

# WHAT PRESENTATION 6 TIPS ARE WORTH NOTING DOWN **?**

IDEA FESTIVAL PRESENTATION TIPS

# IDEA FESTIVAL PREP<br>QUESTIONS FOR MENTORS<br>10 MINUTES

 $\mathcal{L}_{\mathcal{A}}$ 

 $\overline{\phantom{a}}$ 

# WRITE OUT FIVE OF YOUR QUESTIONS FOR YOUR MENTORS AT THE

![](_page_52_Picture_110.jpeg)

IDEA FESTIVAL CONTINUE DEVELOPMENT OF YOUR IDEA

![](_page_52_Picture_111.jpeg)

![](_page_52_Picture_9.jpeg)

![](_page_52_Picture_5.jpeg)

WRITE OR DRAW YOUR PLAN FOR PRESENTING YOUR BIG IDEA TO YOUR COMMUNITY**!**

# IDEA FESTIVAL<br>WORKING WITH A MENTOR

 $\mathbf{I}$ 

 $\blacksquare$ 

![](_page_53_Picture_5.jpeg)

![](_page_53_Figure_7.jpeg)

![](_page_53_Figure_3.jpeg)

# WHAT IDEAS FROM YOUR MENTOR WERE HELPFUL FOR YOU TO MAKE

# TEACH YOUR MENTOR HOW TO MINDMAP **!**

![](_page_54_Picture_0.jpeg)

# THANK YOU FOR BEING A MAKESHOP MENTOR!

FOR

ADMINISTERED BY:

![](_page_54_Picture_4.jpeg)

![](_page_54_Picture_5.jpeg)

![](_page_55_Picture_0.jpeg)

# MAKESHOP APPALACHIA LEVEL ONE CODER

FOR:

ADMINISTERED BY

![](_page_55_Picture_4.jpeg)

# ;]

![](_page_56_Picture_0.jpeg)

# MAKESHOP APPALACHIA LEVEL ONE DESIGNER

FOR:

ADMINISTERED BY:

![](_page_56_Picture_4.jpeg)

![](_page_56_Picture_5.jpeg)

2. For this project, we'll be usign HTML, CSS, and just a tiny bit of Javascript, that I'll be providing

3. Go to https://bgclub.meshfresh. com/penguin

**5.** Once the file is downloaded, unzip the file by double clicking the file on the desktop.

### POPUP PENGUIN GAME

**1.** Open the brackets application

![](_page_57_Picture_0.jpeg)

4. Click the link to download the project\_2 file, project\_2.zip

**1.** Open the project\_2 folder with Brackets. The easiest way to do this is to drag the folder icon to the Brackets icon in the taskbar.

6. Follow along while we create a game using HTML, CSS, and Javascript that will end up looking like this:

### POPUP PENGUIN GAME

![](_page_57_Picture_16.jpeg)

Steps:

2. In this project, we'll be focusing on some advanced CSS, so our HTML file already includes all of the building blocks we'll need.

![](_page_57_Picture_12.jpeg)

![](_page_57_Picture_13.jpeg)

3. Lets preview the index.html file using live preview. Click the live preview button in Brackets (sideways lightning bolt) This is what we should see with our preview:

Theres not much there, right? Don't worry, we'll be adding more as we build this page.

## POPUP PENGUIN GAME

![](_page_58_Figure_0.jpeg)

**1.** Lets take a look at what we have in this folder.

![](_page_58_Picture_3.jpeg)

Our image folder contains all of the images we'll be using for our game.

2. Let's go ahead and start adding some styling for our penguins. Between our <style> <style/> tags type:

![](_page_58_Picture_6.jpeg)

3. Let's break this down a bit to see if we can figure out what's going on in our CSS.

![](_page_58_Picture_8.jpeg)

Notice that the first two style rules for our .penguin1 class include the additional elements :hover and :active. These additional elements are called pseudo classes, and they are used to create interactivity when a user interacts with an element with their mouse.

**:hover -** updates the element according to the style rules we have included when the user places their cursor over the element in question.

**5.** Continue to make copies of these lines just after your last paste, and increasing the number lines by 1 each time. So your next paste would replace the "1" characters with a "3". and so on; untill you have reached the number 8.

**:active -** updates the element according to the style rules we have included when the user clicks the element.

## POPUP PENGUIN GAME

![](_page_58_Picture_17.jpeg)

4. The rest of our styles for this page will be similar to our example above. Copy the lines that we typed in the previous step, and below the ".penguin1:active" style, paste an additional copy of our penguin1 code.

Update each of the lines in the copy to remove the "1" and replace it with a "2", it should look like this:

enguin2:hover { background-image:url('img/mound\_2\_hover.png'); cursor: pointer; enguin2:active { background-image:url('img/penguin\_2.png');  $p$ enguin $2 \{$  $width: 200px;$ height: 200px; float: left; background-image:url('img/mound\_2.png');

![](_page_58_Picture_21.jpeg)

Be sure to SAVE your work!

1. All of our styling has now been completed. Our page should look like this:

![](_page_59_Picture_66.jpeg)

Try interacting with any of the clouds with your cursor. What happens when you hover over them? What happens when you click your mouse while hovering over the clouds?

## POPUP PENGUIN GAME

![](_page_59_Figure_0.jpeg)

 $\mathbb{R}$ 

## POPUP PENGUIN GAME

![](_page_59_Picture_9.jpeg)

//This code will run after your page loads

\$(".yeti").mousedown(function() {

2. The next step is to add some Javascript. Find the index.js file and type the following code:

![](_page_59_Picture_7.jpeg)

# NOW THAT YOU HAVE CODED SOME GAMES, WHAT DO YOU WANT TO MAKE FOR YOUR PROJECT?

![](_page_60_Picture_2.jpeg)

Work with your mentor to begin coding something that you can use with your project, like an app, a website, or maybe you want to make your poster digital!

## FURTHER EXPLORE YOUR IDEAS

![](_page_60_Picture_5.jpeg)

- **1.** Open the brackets application
- 2. Go to https://bgclub.meshfresh.com/, this is the finished version of what you could create
- 3. Download the .zip file for this project, and save it to the desktop
- 4. Once the file is downloaded, unzip the file by double clicking the file on the desktop.

5. Open the index.html file using Brackets. You should see something that looks like this:

![](_page_61_Picture_105.jpeg)

Today we're going to create a story with code! This is just an example, but our finished project is going to look something like this:

![](_page_61_Figure_10.jpeg)

# TELL A STORY

![](_page_61_Figure_0.jpeg)

TELL A STORY

![](_page_61_Picture_13.jpeg)

In your project folders, you'll find a bunch of images, including the ones in the finished example, that you can use to create your story. Like these:

![](_page_61_Picture_15.jpeg)

The styling for all of the blocks you'll be creating is already done for you. The primary thing that we're going to be focusing on in this project is writing a story with your website. A big part of creating a website is creating a story, something that we can use to entertain people, and keep their attention.

![](_page_62_Figure_12.jpeg)

# TELL A STORY

![](_page_62_Figure_0.jpeg)

Since we're trying to create a visual story, a good place to start with the develop your story is to create something called a storyboard. A storyboard shows all of the different scenes that you are planning to create in your story. Spend the next few minutes storyboarding for the story that you're trying to write. Your drawings don't need to be perfect, pay more attention to the text that you want to write, and do quick sketches of the images that you want to use.

![](_page_62_Figure_3.jpeg)

![](_page_62_Figure_4.jpeg)

![](_page_62_Figure_5.jpeg)

![](_page_62_Picture_6.jpeg)

![](_page_62_Picture_7.jpeg)

## TELL A STORY

![](_page_62_Picture_9.jpeg)

![](_page_62_Figure_10.jpeg)

![](_page_62_Figure_11.jpeg)

![](_page_62_Picture_13.jpeg)

![](_page_62_Figure_14.jpeg)

**1.** Making new frames for your story is easy! Just copy this portion of the code on your example file:

![](_page_63_Figure_3.jpeg)

2. And paste your copied frame just below the content you just copied. Your code should look just like this

![](_page_63_Figure_5.jpeg)

4. In order to personalize your frames with the images you want to use, you can update the image for each of your story frames by updating the image:

![](_page_63_Picture_10.jpeg)

3. Save your work and preview the page in your browser. It should now look like this:

#### Add your title here!

![](_page_63_Picture_8.jpeg)

![](_page_63_Figure_0.jpeg)

# TELL A STORY

# TELL A STORY

5. In the screenshot (and the example of what the page should look like above), we're using the image sun.png. Your project folders contain several more images that can be used for your story. Here's a list of all the filenames if you

![](_page_63_Picture_20.jpeg)

want to use those images:

![](_page_63_Picture_13.jpeg)

6. To use any of the images above, just replace the text "sun.png" with any of the file names above. As an example, we'll use the boy.png image to update

the first frame in our example:

![](_page_63_Picture_15.jpeg)

#### Add your title here!

![](_page_63_Picture_18.jpeg)

7. SAVE your work, and reload your preview. You should see this:

![](_page_63_Picture_24.jpeg)

## TELL A STORY

**1.** Now let's update the caption for our first frame. In order to do that, we'll change the content within the <p></p> tag:

<p>Add your own text here!</p>

2. Let's update the content in the first frame on our page:

<p>This is the first frame of my story!</p>

4. Let's back up a second and personalize your story by giving it a title. Find this section in the code of your page:

#### <h1>Add your title here!</h1>

3. SAVE your work, and reload your preview page to see the change: As you start to write your story, be sure that you are writing short sentences for each frame, too much content, and your image won't show! If needed you can always break your content up across multiple frames.

#### Add your title here!

![](_page_64_Picture_8.jpeg)

- 5. To add your new title, delete everything between the two <h1></h1> tags and include what you want for your new title. Save your work, and preview the page again.
- **6.** Now it's time to start writing your story and turning it into a webpage! Write anything you want, from a short story about dragons finding a diamond, to a joke, the choice is yours!

![](_page_64_Figure_0.jpeg)

## FURTHER EXPLORE YOUR IDEAS

![](_page_64_Picture_15.jpeg)

![](_page_64_Picture_16.jpeg)

![](_page_64_Picture_17.jpeg)